# **Table of Contents**

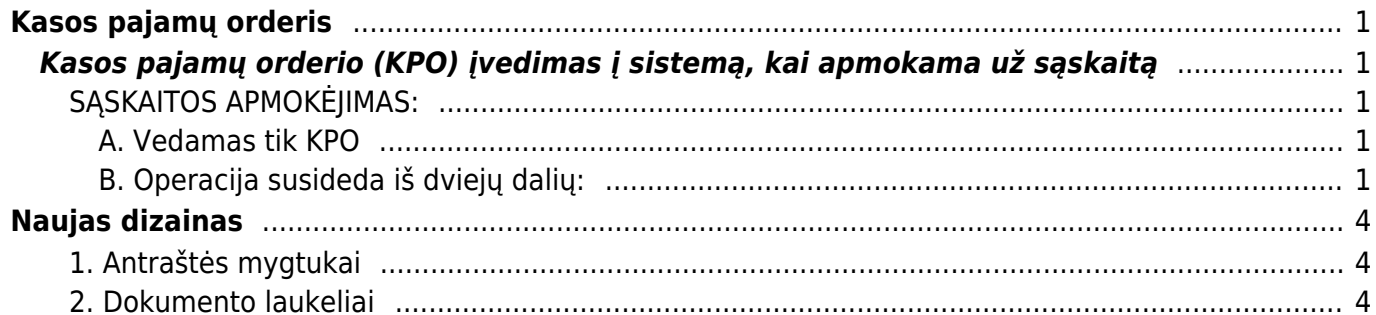

# <span id="page-2-0"></span>**Kasos pajamų orderis**

## <span id="page-2-1"></span>**Kasos pajamų orderio (KPO) įvedimas į sistemą, kai apmokama už sąskaitą**

Kasos pajamų ir išlaidų orderiuose nurodomi dokumentai, kurių pagrindu priimami į kasą pinigai.

## <span id="page-2-2"></span>**SĄSKAITOS APMOKĖJIMAS:**

#### <span id="page-2-3"></span>**A. Vedamas tik KPO**

Sąskaitas galima tiesiogiai apmokėti paspaudus sąskaitoje mygtuką KPO.Tam sąskaitoje reikia pasirinkti apmokėjimo terminą, kurio tipas grynieji ir grynųjų sąskaita yra nurodyta Tarpinė kasos sąskaita. Apmokėjimo termino kortelėje turi būti pažymėta "Visada šį sąskaita → Taip". Taip įvedus dokumentus gaunamos tokios korespondencijos.

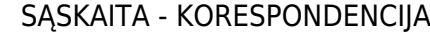

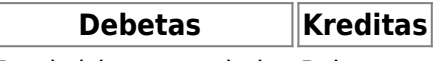

Tarpinė kasos sąskaita Pajamos

KASOS PAJAMŲ ORDERIS – KORESPONDENCIJA

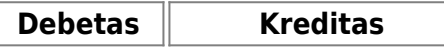

Įmonės kasa Tarpinė kasos sąskaita

#### <span id="page-2-4"></span>**B. Operacija susideda iš dviejų dalių:**

#### **1. Pinigų gavimo dokumento įvedimas, naudojant tarpinę sąskaitą;**

#### **2. Kasos pajamų orderio įvedimas.**

#### **1. Pinigų gavimo dokumento įvedimas, naudojant tarpinę sąskaitą.**

- Einama į: PARDAVIMAI→PINIGŲ GAVIMAI;
- Atsidarius sąrašui, spaudžiamas mygtukas "F2-NAUJAS".

Atsidarius naujam langui užpildomi laukai:

APMOKĖJIMO TIPAS – spustelėkite pelytės kairiuoju klavišu 2 kartus ir pasirinkite tipą,kuriame nurodyta tarpinė buh. sąskaita.

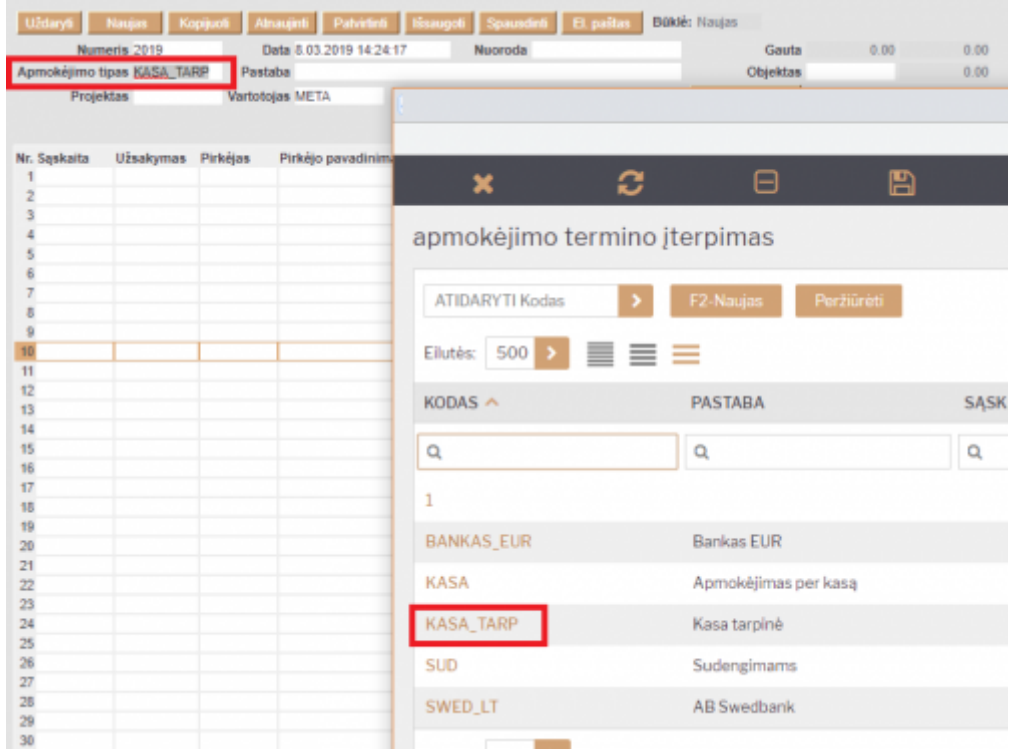

SĄSKAITA – spustelėkite pelytės kairiuoju klavišu 2 kartus ir pasirinkite sąskaitą, už kurią gaunami pinigai;

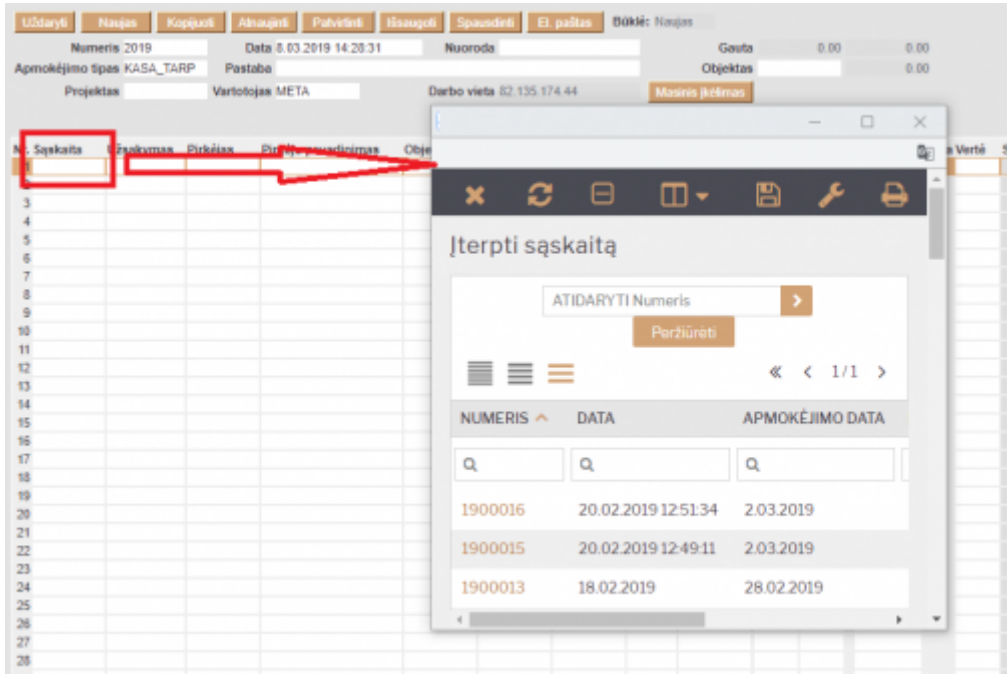

BANKO SUMA – koreguojama, jei sąskaita apmokama ne pilnai;

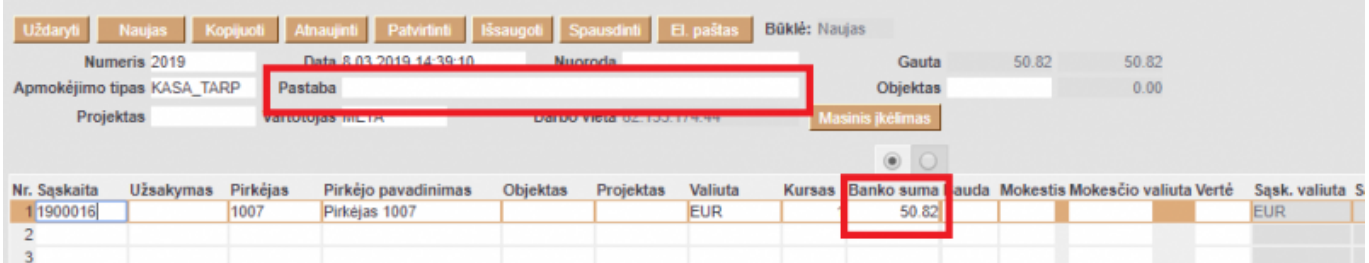

PASTABA – jei reikia, pasirašomas pinigų gavimo komentaras.

#### **2. Kasos pajamų orderio įvedimas.**

Kasos pajamų orderį galima sukurti tiesiogiai iš patvirtinto pinigų gavimo, spaudžiant mygtuką KPO.

Arba:

- Einama į: Finansai→Kasos pajamų orderiai;
- Atsidarius sąrašui, spaudžiamas mygtukas "F2-NAUJAS".

Atsidarius naujam langui, užpildomi laukai:

- APMOKĖJIMO TIPAS spustelėkite pelytės kairiuoju klavišu 2 kartus ir pasirinkite iš sąrašo tipą, kuriame nurodyta įmonės kasos buhalterinė sąskaita;
- OPERACIJA spustelėkite pelytės kairiuoju klavišu 2 kartus ir pasirinkite iš sąrašo operaciją, kurioje nurodyta ta pati tarpinė buhalterinė sąskaitą, kuri buvo naudota pinigų gavimo apmokėjimo tipe;
- APRAŠYMAS pasirašomas atliekamos operacijos aprašymas arba komentaras;
- PIRKĖJAS spustelėkite pelytės kairiuoju klavišu 2 kartus ir pasirinkite iš sąrašo pirkėją;
- PASTABA nurodomas ūkinės operacijos ar ūkinio įvykio turinys;
- DOKUMENTAS nurodomas dokumento priedėlis;
- BENDRA SUMA įrašoma operacijos suma lygi suvesto pinigų gavimo dokumento sumai;
- VALIUTA spustelėkite pelytės kairiuoju klavišu 2 kartus ir pasirinkite iš sąrašo valiutą, jei operacija atliekama ne EUR.

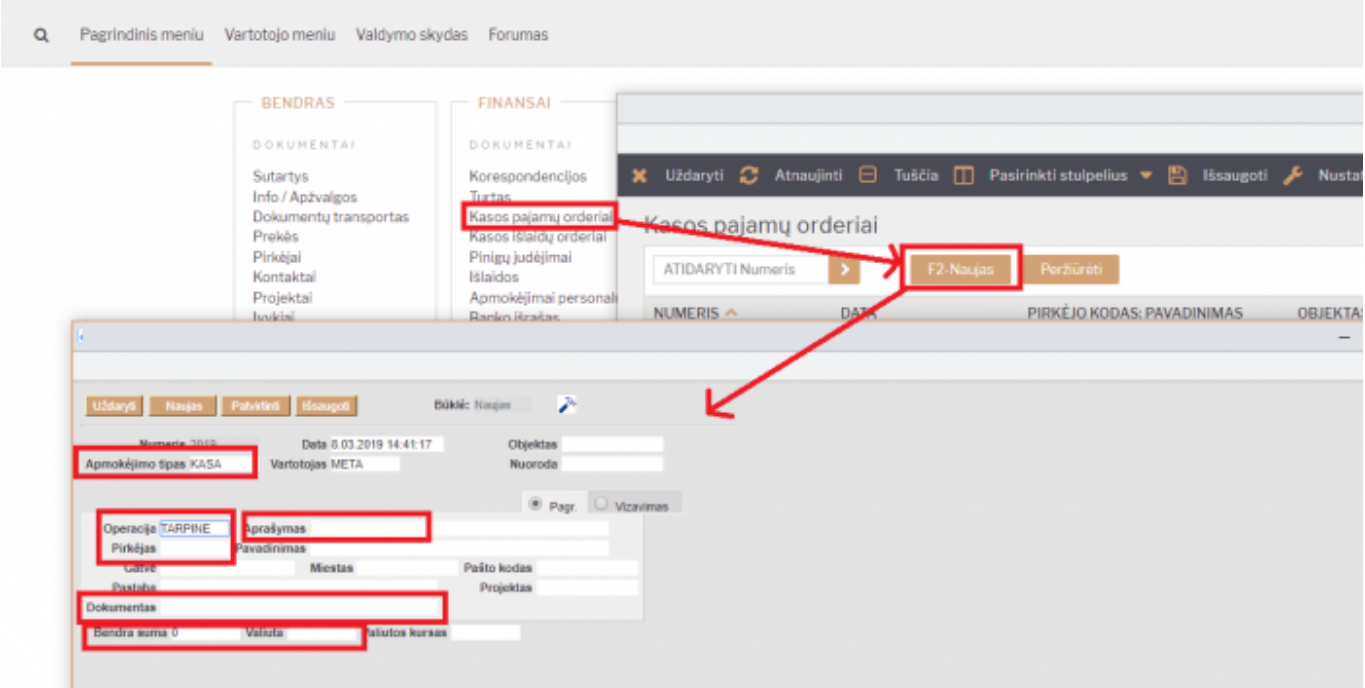

Viską užpildžius ir išsaugojus, dokumentą reikia patvirtinti spaudžiant mygtuką PATVIRTINTI ir tada iš karto IŠSAUGOTI.

Taip įvedus dokumentus gaunamos tokios korespondencijos.

#### PINIGŲ GAVIMAS - KORESPONDENCIJA

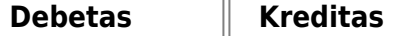

Tarpinė kasos sąskaita Pirkėjų skolos

KASOS PAJAMŲ ORDERIS – KORESPONDENCIJA

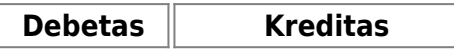

Įmonės kasa Tarpinė kasos sąskaita

# <span id="page-5-0"></span>**Naujas dizainas**

### <span id="page-5-1"></span>**1. Antraštės mygtukai**

- **Naujas** Atidaromas naujas kasos pajamų orderio. Išanksto patikrinkite ar ankstesniame dokumente nėra neišsaugotų eilučių.
- **Išsaugoti** Išsaugo dokumentą.
- **Patvirtinti** Patvirtina dokumentą, jei buvo paspausta išsaugoti.
- **Kopijuoti** Padaro dokumento kopiją. Atidaro naują dokumentą, kuriame dauguma laukų užpildyti kaip paskutiniame dokumente. Nurodoma kopijos kopijavimo data (šiandiena). Numeracija siūloma, pagal vartotojui priskirtą numeraciją.
- **Atmesti** Neišsaugo atliktų pakeitimų dokumente.
- **Naikinti** Leidžia ištrinti nepatvirtintą dokumentą.
- **Atidaryti** Leidžia atidaryti (atitvirtinti) dokumentą (jei vartotojas turi teises).
- **Prisegtukai** Leidžia susieti prisigtukus su dokumentu, t. y. pridėti susijusį dokumentą.
- **El. paštas** Galima siųsti spausdinimo formą iš KPO dokumento. Spausdinimo forma turi būti sukurta, norint ja siusti.
- **Spausdinti** suformuoja spausdinimo formą, kurią galima spausdinti. Paspaudus **Spausdinti**, trumpai parodoma dokumento peržiūra ir atsidaro spausdintuvo pasirinkimo langas.

### <span id="page-5-2"></span>**2. Dokumento laukeliai**

- **Pasirinkti kryptį** galima pasirinkti sukurtą juodraštį (NUSTATYMAI FINANSINIAI NUSTATYMAI - PINIGŲ KRYPTYS).
- **Numeris** dokumento numeris.
- **Data** dokumento data, programa automatiškai siūlo dabartinį laiką.
- **Objektas** dokumente galima pasirinkti norimą objektą.
- **Nuoroda** grupavimo identifikatorius
- **Apmokėjimo tipas** spustelėkite pelytės kairiuoju klavišu 2 kartus ir pasirinkite iš sąrašo tipą, kuriame nurodyta įmonės kasos buhalterinė sąskaita.
- **Operacija** spustelėkite pelytės kairiuoju klavišu 2 kartus ir pasirinkite iš sąrašo operaciją, kurioje nurodyta ta pati tarpinė buhalterinė sąskaitą, kuri buvo naudota pinigų gavimo apmokėjimo tipe.
- **Projektas** dokumente galima pasirinkti norimą projektą.
- **Vartotojas** vartotojo kodas, kuris sukurė dokumentą, laukelis užsipildo automatiškai, tačiau jį galima koreguoti.
- **Pirkėjas** pirkėjo kodas, pasirenkamas iš sąrašo du kartus paspudus ant laukelio, jei pirkėjo kortelė užpildyta teisingai laukeliai Pavadinima, Gatvė, Miestas, Pašto kodas, užsipildys automatiškai.
- **Pavadinimas** pirkėjo pavadinimas
- **Gatvė**, **Miestas**, **Pašto kodas** pirkėjo adreso informacija
- **Aprašymas** laukelis, kuriame galima susivesti norimą informaciją.
- **Pastaba** laukelis, kuriame galima susivesti norimą informaciją.
- **Dokumentas** laukelis, kuriame galima suvesti norimą tekstą.
- **Valiuta** pasirenkama valiuta, kuria gaunami pinigai.
- **Valiutos kursas** rodomas pasirinktos valiutos kursas
- **Bendra suma** bendra pajamų suma

Nuorodos:

- [Kasos išlaidų orderis](https://wiki.directo.ee/lt/kassa_valja)
- [Kasos knyga](https://wiki.directo.ee/lt/kassa_aru)

From: <https://wiki.directo.ee/> - **Directo Help**

Permanent link: **[https://wiki.directo.ee/lt/kassa\\_sisse?rev=1682003693](https://wiki.directo.ee/lt/kassa_sisse?rev=1682003693)**

Last update: **2023/04/20 18:14**